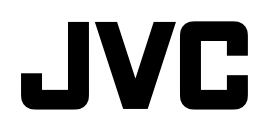

# **4分割ユニット**

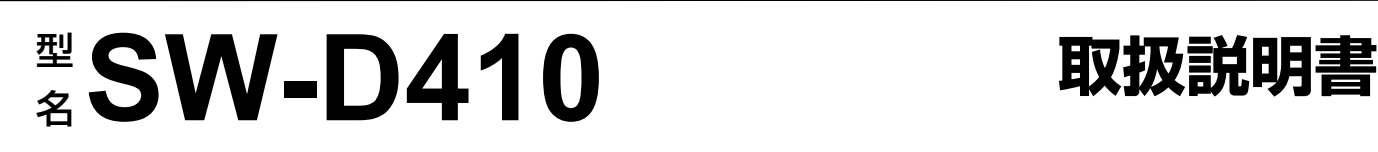

**QUAD UNIT SW-D410**

**電源 入 切**

 $\bullet$ 

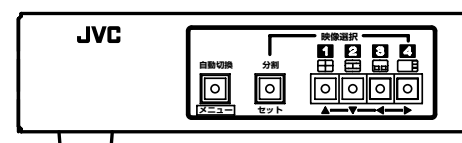

お買い上げありがとうございます。 ご使用の前にこの「取扱説明書」と別冊の「安全上のご注意」 をお読みのうえ、正しくお使いください。 特に「安全上のご注意」は必ずお読みいただき、安全にお 使いください。 お読みになったあとは、保証書と一緒に大切に保管し、必 要なときお読みください。 製造番号は品質管理上重要なものです。お買い上げの際 は本機に製造番号が正しく記されているか、またその製 造番号と保証書に記載されている製造番号が一致してい るかお確かめください。

# 4 種類の分割画面表示

1台のモニターで最大4台のカメラ映像を同時に表示するこ とが可能

ワイドモニターに最適な分割表示が可能

全分割画面においてフルフレーム表示

カメラを同期させる必要のない非同期 入力に対応

分割/リモート操作可能なスポット 出力付き

外部インターフェース装備

### 最大 8 文字までのカメラタイトル表示

#### この取扱説明書の見かた

■本文中の記号の見かた<br>ご注意 操作上の注意カ

- 操作上の注意が書かれています。
- メモ 機能や使用上の制限など、参考になる内容が 書かれています。
- 陉 参考ページや参照項目を示しています。

■本書の記載内容について

- ●本書の著作権は弊社に帰属します。本書の一部、また は全部を弊社に無断で転載、複製などを行うことは禁 じられています。
- ●本書に記載されている他社製品名は、一般に各社の商 標、または登録商標です。本書では ™、<sup>(0)</sup>、 (2) などの マークは省略してあります。
- ●本書に記載されたデザイン、仕様、その他の内容につ いては、改善のため予告なく変更することがあります。

特長 ちょうしょう しゅうしょう もくじ

# はじめに

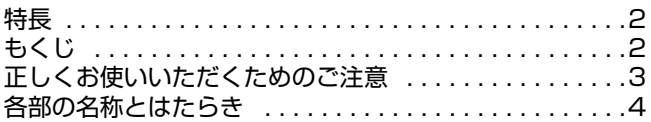

#### 準備

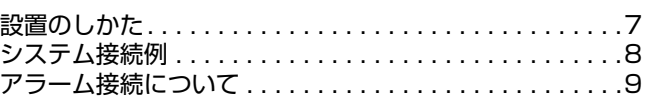

## 基本操作

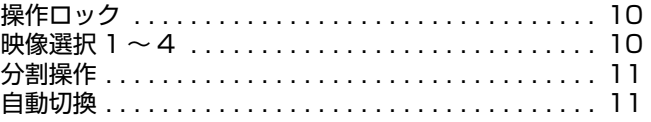

#### 設定

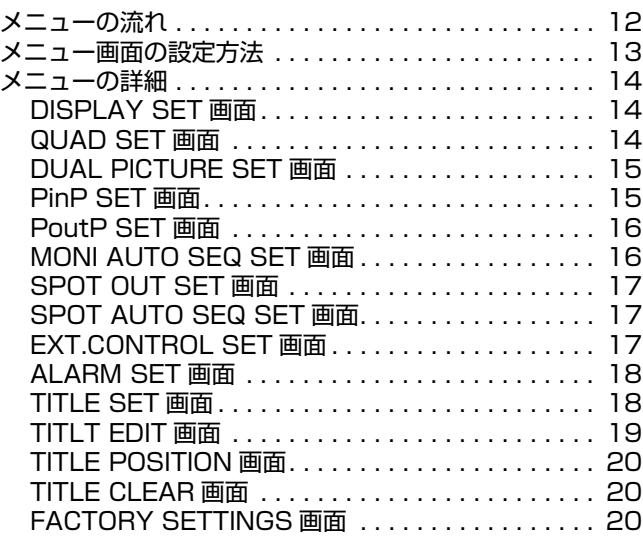

## その他

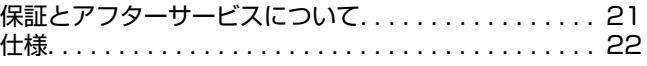

# 正しくお使いいただくための ご注意

## 省エネについて

■ 長時間使用しないときは、安全および節電のため、電源プ ラグを抜いてください。

## 保管および使用場所

■ 次のような場所に置かない 誤動作や故障原因になります。

- 許容動作温度 (0 ℃~ 40 ℃) 範囲外の 暑いところや 寒いところ
- ・ 許容動作湿度(30% ~ 80%)範囲外の湿気の多いと ころ
- 変圧器やモーターなど強い磁気を発生するところ
- ・ トランシーバーや携帯電話など電波を発生する機器の 近く
- ・ ほこりや砂の多いところ
- ・ 振動の激しいところ
- ・ 窓ぎわなど水滴の発生しやすいところ
- ・ 放射線や X 線、および腐食性ガスの発生するところ

# 取り扱いについて

- 機器を重ねて使用しない お互いの熱やノイズの影響で誤動作したり故障したり、火 災の原因となることがあります。
- 通風孔をふさがない 通風孔をふさぐと、内部の熱が逃げないので火災の原因と なります。本機を横倒し、逆さま、あお向けの状態でご使 用しないでください。
- ■本機の上に物を置かない テレビモニターのような重いものや、本機からはみ出るよ うな大きなものを置くとバランスが崩れて倒れたり、落ち たりしてケガの原因になることがあります。
- 本機の上に乗らない、ぶら下がらない 倒れたり、こわれたりしてけがの原因となることがありま す。特に小さいお子様には注意してください。
- 本機の上に水の入ったもの(花瓶、植木鉢、コップ、化粧品、 薬品など)を置かない
- 機器の内部に水が入ると、火災や感電の原因となります。 ■ 内部に物を入れない

通風孔などから、金属類や燃えやすいものなどが入れると 火災や感電の原因となります。

# お手入れについて

■本機はやわらかい布でふいてください。 シンナーやベンジンでふくと表面が溶けたり、くもったり します。汚れがひどいときは、水でうすめた中性洗剤を布 につけてふき、あとでからぶきしてください。

### 移動について

■ 移動するときは接続コード類を外す 移動するときは、電源を切り、必ず電源プラグをコンセン トから抜いてください。 コードが傷つき、火災や感電の原因となることがありま す。

## 電源コードについて

■ 電源コードの上に重いものを乗せたり、コードを本機の下 敷きにしない。 コードが傷ついて、火災・感電の原因となります。

# 各部の名称とはたらき

#### 前面

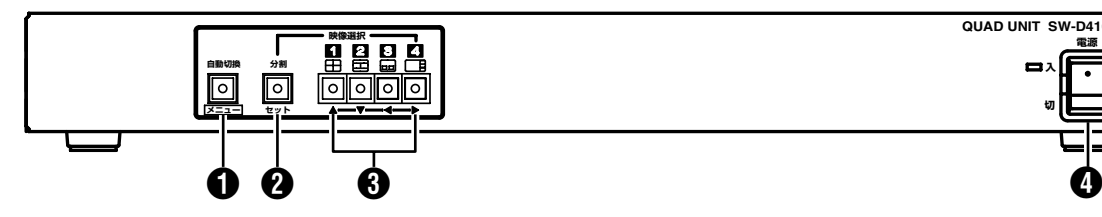

A 自動切換/メニューボタン 自動切換ボタン

このボタンを押すと表示灯が点灯し、カメラ映像を一定時間 間隔で切り換え背面部 ❶モニター出力端子から出力します。 11 ページ「自動切換」

メニューボタン このボタンを 3 秒以上押すと、MAIN MENU 画面を 1 モニ ター出力端子から出力します。 メニュ-画面表示中に、このボタンを押すと設定値を保存 し、元の画面に戻ります。 13 ページ「メニュー画面の設定方法」

#### **4 分割/セットボタン**

分割ボタン

このボタンを押すと表示灯が点灯し、設定された分割画面を J モニター出力端子から出力します。 分割表示中にこのボタンと ? 映像選択 1 ~ 4 ボタンを同時 に押すと、分割モードを切り換えます。 11 ページ「分割操作」

セットボタン メニュー画面表示中にこのボタンを押すと、サブメニュー画 面を表示します。 また、TITLE CLEAR や FACTORY SETTINGS を実行する とき、このボタンを押します。 13 ページ「メニュー画面の設定方法」 **[<br 20 ページ「TITLE CLEAR 画面」 『※20ページ「FACTORY SETTINGS 画面」** 

**QUAD UNIT SW-D410 電源 入 切**

### 6 映像選択 1 ~ 4 / 分割選択 / ▲、▼、 4、▶ ボタン 映像選択ボタン

このボタンを押すと表示灯が点灯し、選択したカメラ映像を J モニター出力端子から出力します。

#### 分割選択

分割表示中に 2分割ボタンと映像選択 1 ~ 4 ボタンを同時 に押すと、分割モードを切り換えます。 11 ページ「分割操作」

メニュー設定(▲、▼、◀、▶)ボタン

メニュー画面表示中は、メニュー設定ボタン(▲、▼、◀、▶) となります。 13 ページ「メニュー画面の設定方法」

#### ❹ 電源 入/切スイッチ

電源の入/切スイッチです。 " 入 " にすると表示灯が点灯します。

# 各部の名称とはたらき

#### 背面

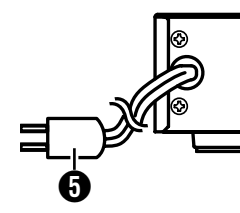

#### 6 電源コード 商用 AC 100 V 電源に接続します。

#### **6 カメラ入力端子 (4 系統)**

ビデオカメラ(別売)を接続します。 8 ページ「システム接続例」

#### メモ

● VTR、ビデオディスクなどのジッター(上下・左右に揺 れる現象)の多い映像信号を入力した場合、画質により 映像や同期が乱れることがあります。

#### **俞** スルー出力端子 (4 系統)

各カメラ入力端子に対応したカメラ映像信号を出力します。 モニターテレビやハードディスクレコーダーなどに接続し ます。

#### 6 外部同期信号入力端子

他の機器と同期を一致させるときに同期信号を入力します。 外部同期信号スルー出力端子 ❶ を使用しない場合は自動的 に 75 Ω 終端します。

#### ご注意

● 外部同期信号入力端子にカメラを接続する場合は、カ ラーカメラを接続してください。白黒カメラを接続す るとシステムが正しく動作しません。

#### 4 外部同期信号スルー出力端子

外部同期信号入力端子 + に入力した外部同期信号を出力し ます。

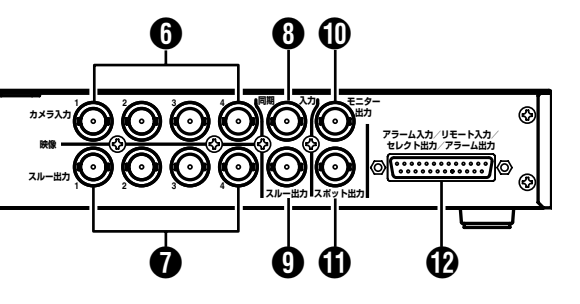

#### **10 モニター出力端子**

モニターテレビに接続します。前面部 <br />
映像選択 1  $\sim$  4 ボ タン、2 分割ボタン、3 自動切換ボタンで選択したカメラ映 像を出力します。

メニュー画面もこの端子から出力します。

#### メモ

- 画面出力時、画面の切り換え操作で表示画面が乱れる ことがあります。これはカメラの映像信号を直接切り 換えているためで、本機の故障ではありません。
- リモート信号入力端子 A を使って外部から、出力映像 を制御することができます。この場合は、EXT.CON-TROL SET メニュー画面の REMOTE MODE 項目を MONITOR に設定してください。 |<br 17 ページ「REMOTE MODE 項目」

#### ← スポット出力端子

SPOT OUT SET メニュー画面の SPOT OUT 項目で設定 したカメラ映像を出力します。(常に監視したいカメラ映像 を設定します。) **[<br 16 ページ「SPOT OUT 項目」** 

#### メモ

- 前面部 3映像選択1~4ボタン、2分割ボタン、3自動 切換ボタンで切り換えることはできません。
- リモート信号入力端子 A を使って外部から、出力映像 を制御することができます。この場合は、EXT.CON-TROL SET メニュー画面の REMOTE MODE 項目を SPOT に設定してください。 **『※17ページ「REMOTE MODE 項目」**

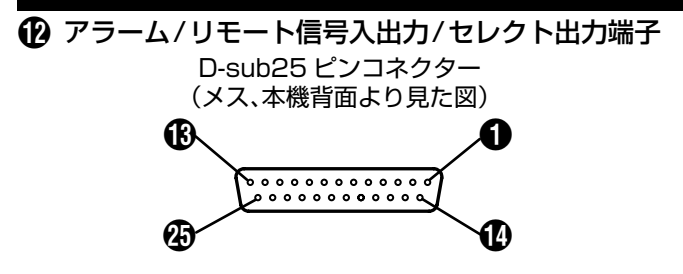

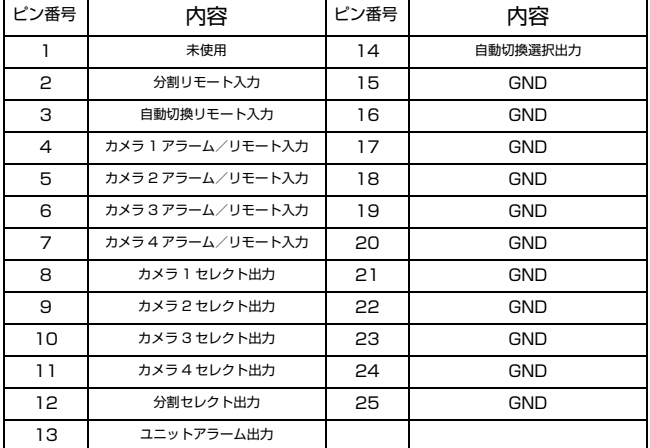

#### [2 ピン ] 分割リモート入力

信号を入力すると、前面部 2 分割ボタンを押すのと同様に、 分割ボタン上の表示灯が点灯し、設定された分割画面を1モ ニター出力端子または1スポット出力端子から出力します。

#### [3 ピン ] 自動切換リモート入力

信号を入力すると、前面部❶自動切換ボタンを押すのと同様 に、自動切換ボタン上の表示灯が点灯し、カメラ映像を一定 時間間隔で切り換えて出力します。

|<br | 1 ページ「自動切換」

EXT.CONTROL SET 画面の SEQUENCE 項目を SLAVE 設定時、自動切換リモート信号が入力されるごとに画面が切 り換わります。

IG 17ページ「EXT.CONTROL SET 画面」

[4 ~ 7 ピン ] カメラ 1 ~ 4 アラーム/リモート入力 アラーム信号またはリモート信号入力端子です。アラームと して利用する場合はドアスイッチなどに接続し、リモートと して利用する場合はリモコンチェンジャーなどに接続しま す。

入力信号の選択および極性は EXT.CONTROL SET 画面の INPUT MODE 項目と POLARITY 項目で選択します。

また、リモート入力信号で制御できる映像出力端子を REMOTE MODE 項目で MONITOR または SPOT に設定 できます。

| g 17ページ 「EXT.CONTROL SET 画面」

リモート入力の場合、入力したピン番号に対応した映像信号 がモニター出力端子またはスポット出力端子から出力しま す。

アラーム入力の場合は、「アラーム接続について」を参照して ください。 『さ9ページ

#### メモ

- 入力端子は GND 端子とのメタルコンタクトで接続し ます。
- ケーブル太さ ø0.5 mm以上、長さ1 km未満を使用し てください。
- 入力信号はパルス幅 70 ms 以上でご使用ください。

[8 ~ 11 ピン ] カメラ 1 ~ 4 セレクト出力 映像選択ボタンで選択したカメラに対応して信号を出力し ます。

#### メモ

- 出力はオープンコレクター出力です。(外部接続容量 DC 15 V 、10 mA 以下です。)
- セレクト出力は、"STATE と "PULSE" の選択ができま す。「「お」7ページ

[12 ピン ] 分割セレクト出力 本機が分割状態のとき、信号を出力します。

[13 ピン ] ユニットアラーム出力 本機がアラーム状態のとき、信号を出力します。 ハードディスクレコーダーなどと接続します。 [8 9ページ「アラーム動作について」

#### [14 ピン ] 自動切換選択出力

本機が自動切換状態のとき、信号を出力します。

# 設置のしかた

付属のラックマウントブラケットは、本機を EIA ラックに取 り付けるための専用金具です。

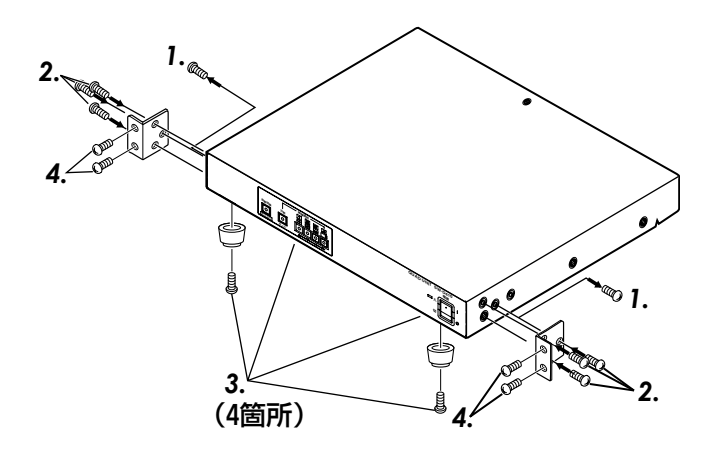

*1.*本機の両側についているスクリュー(M4×10mm)を2本 はずします。

*2.1.*ではずしたスクリュー2本と、付属のスクリュー(M4× 10mm)4本(計6本)でラックマウントブラケットを上図の ように、本機の両側に取り付けます。

#### ご注意

● ラックマウントブラケットは、必ず付属のスクリュー で取り付けてください。付属のスクリュー以外の長い スクリューや短いスクリューを使用すると、故障や落 下の原因となります。

*3.* 底部の足(4 箇所)のスクリューをはずします。

*4.* 付属のスクリュー(M5 × 12mm)4 本でラックに取り付 けます。

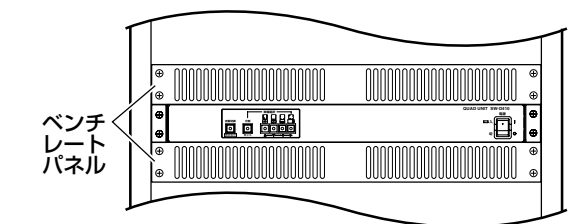

EIAラック取付図

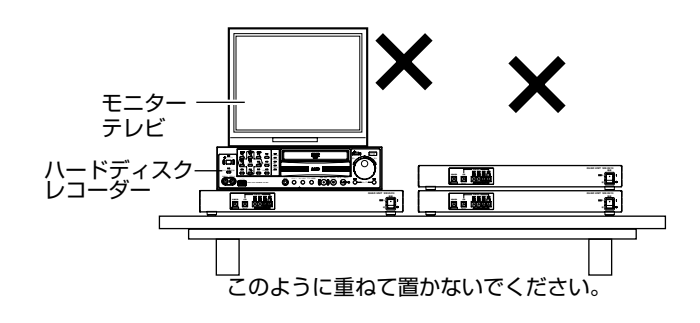

#### ご注意

- ラックマウントに取り付けられた本機の上に物を置か ないでください。バランスがくずれて倒れたり、落下し てけがや破損の原因となることがあります。
- ラックマウント取り付け時の放熱効果を上げるため に、上下にベンチレートパネル(別売)を必ず取り付け てください。
- 本機を2台重ねたり、本機の上にハードディスクレコー ダーやモニターテレビなどをのせて使用しないでくだ さい。発熱のため故障や誤作動の原因となることがあ ります。発熱する機器に近づけて使用しないでくださ い。

# システム接続例

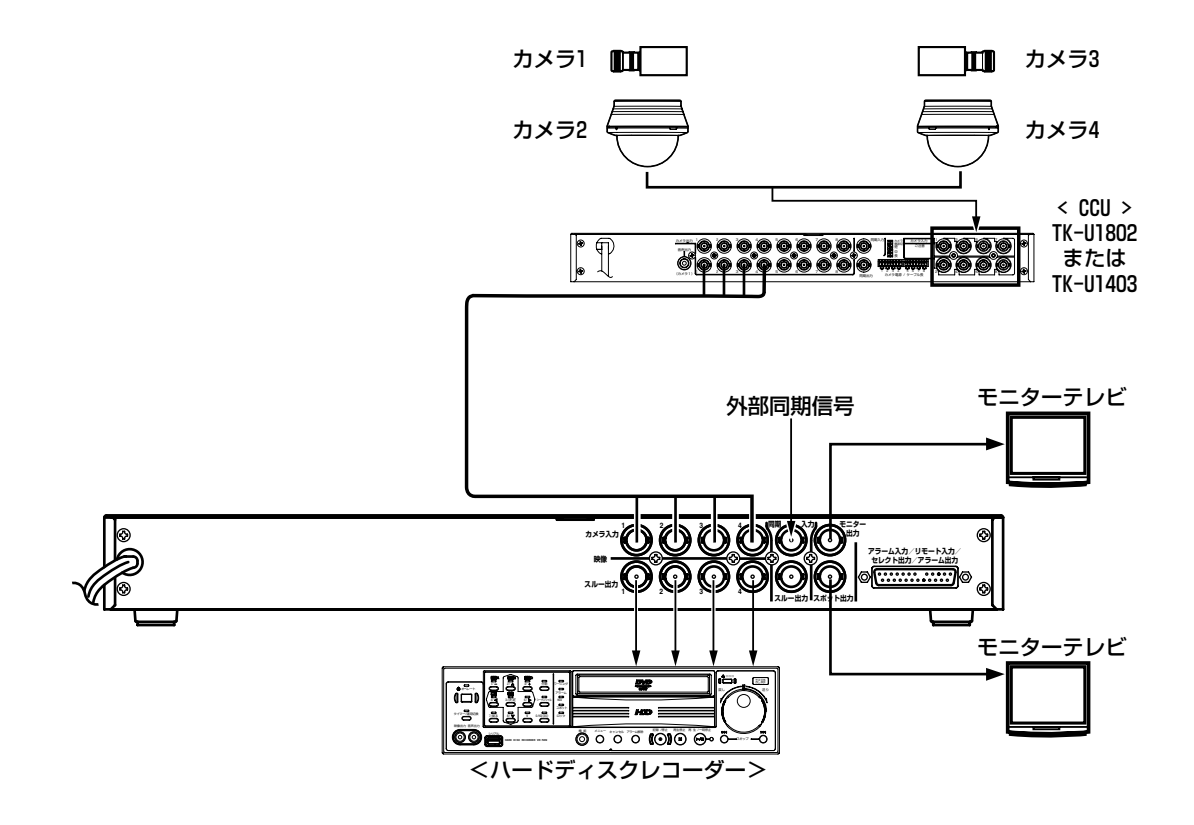

・各機器の接続は、電源スイッチを切ってから行なってください。

- メモ
- 同軸多重方式のカメラの場合は、 CCU( カメラコント ロールユニット)を介して接続します。
- 同軸多重方式のカメラを使用の際はご使用になるカメ ラと CCU の取扱説明書をご覧ください。

# アラーム接続について

本機は外部アラームセンサーから信号を受けアラーム状態 となり、該当の入力映像を強制的に単画面表示することがで きます。

#### 接続

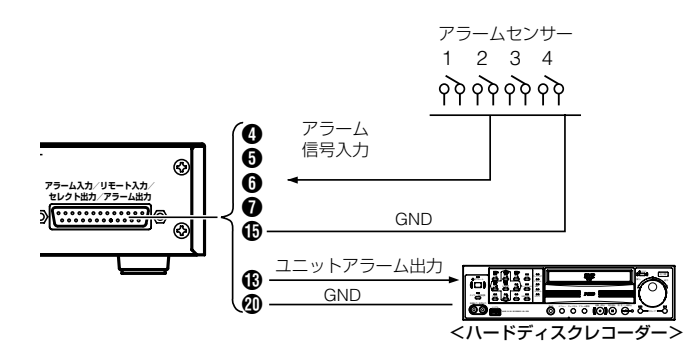

- ・ 本機のアラーム入力端子にアラームセンサーを接続し ます。
- ・ 本機のアラーム出力端子をハードディスクレコーダー の ALARM IN 端子などに接続します。
- ・ 入力信号はパルス幅 70 ms 以上でご使用ください。

### 設定

アラーム動作のため、下記の画面を設定してください。

■ EXT.CONTROL SET 画面 [<br 27 ページ

- ・ INPUT MODE 項目 :ALARM に設定します。
- ・ POLARITY 項目 :アラームセンサーの信号に応 じて LOW( メイク接点入力) または HIGH(ブレイク接点 入力)に設定します。

■ ALARM SET 画面 [& 18ページ

- ・ HOLD TIME 項目 :アラーム信号が入力された とき、アラーム動作を行う時 間(秒)を選択します。
- · SEQUENCE 項目 : アラーム動作中に更にア ラーム信号が入力されたと き、アラーム動作を順番に切 り換えるかを設定します。 切り換える場合、切り換え時 間(秒)を選択します。
- ・ RETURN 項目 :アラーム動作を終了したと き、アラーム入力以前の動作 モードにもどるかを設定し ます。
- ・ CHARACTER項目 :ア ラ ー ム 動 作 時、画面に ALARM表示するかを設定し ます。

## 動作

*1.* アラーム入力端子にアラーム信号が入力されるとアラー ム状態となり、モニター出力端子の映像はアラーム入力番号 に該当する入力映像を単画面表示します。

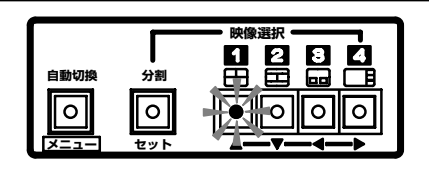

・ アラーム動作時、前面の該当する映像選択ボタンが点 滅します。

複数アラーム入力時は

表示中のボタンが早い周期で点滅します。

- 非表示の他のボタンは遅い周期で点滅します。 ・ ALARM SET 画面の CHARACTER 項目を ON に設 定時、アラーム動作時 ALARM 表示が点滅します。
- **『※18ページ「CHARACTER 項目」**

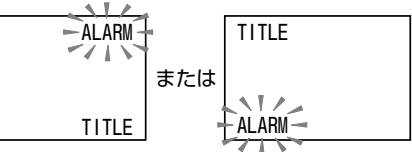

TITLE 表示が画面の下側に設定されている場合、 ALARM は右上に表示されます。

TITLE 表示が画面の上側に設定されている場合、 ALARM は左下に表示されます。

- [G 18ページ「TITLE SET 画面 POSITION 項目」
- ・ アラーム動作時、背面部のアラーム出力端子からア ラーム信号を出力します。
- *2.* アラーム動作を強制解除するときは、前面部の操作ボタ

ンを押してください。その時、押されたボタンは有効となり、 画面が切り換わります。

外部制御(分割リモート、自動切換リモートのみ)の入力でも 同様に画面が切り換わります。

# 操作ロック

# 映像選択 1~4

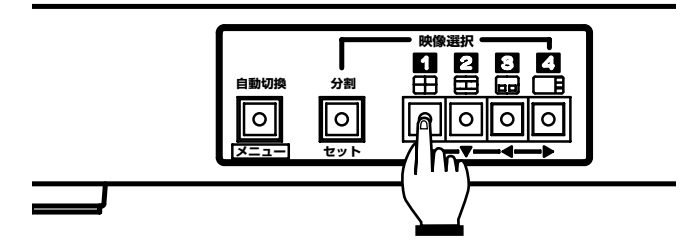

表示選択中のボタンを 5 秒以内に 10 回押すと、操作ロック されます。

- ・ モニター画面に約 1 秒間 "LOCK" と表示されます。こ の場合、前面部のボタンを押しても操作を受け付けま せん。
- ・ 操作ロック中にボタンを押すと "LOCK" と 1 秒間表示 します。

操作ロックを解除するには、表示選択中のボタンを 5 秒以内 に 10 回押します。

・ モニター画面に約 1 秒間 "UNLOCK" と表示され、操 作ロックは解除されます。

メモ

● 電源を再投入しても操作ロックは継続します。

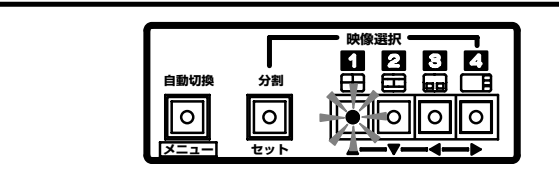

映像選択ボタンを押すと表示灯が点灯し、選択したカメラ映 像をモニター出力端子から出力します。

# 分割操作

# 自動切換

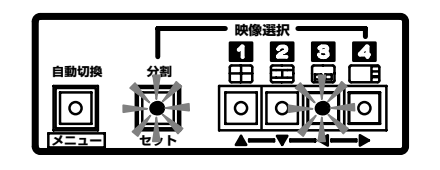

分割ボタンを押すと表示灯が点灯し最後に選択された分割 画面がモニター出力端子から出力します。

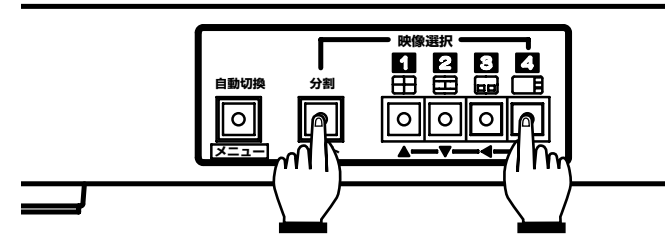

分割ボタンと映像選択 1 ~ 4 ボタンを同時に押すと分割画 面は、下図の 4 種類(QUAD、DUAL、P in P、P out P) から 選択できます。

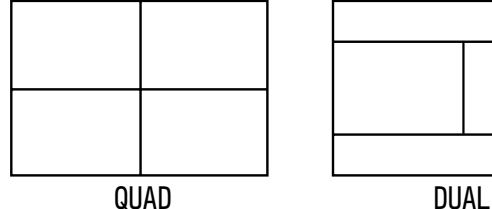

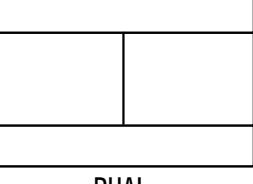

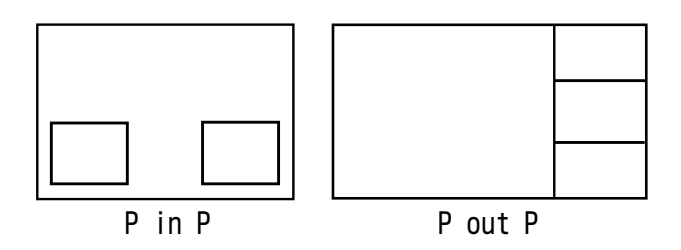

メモ

● 分割画面の境界線色を白、黒、灰色から設定できます。 **[<br | 4ページ「BORDER 項目」** 

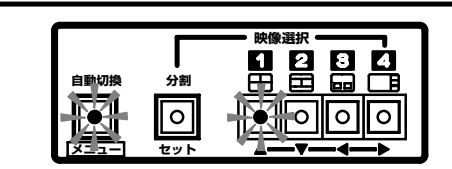

自動切換ボタンを押すと、カメラ映像を切り換えてモニター 出力端子から出力します。 このとき、選択されている映像選択ボタンも点灯します。

#### メモ

- モニター出力映像の自動切換時間を設定できます。 **■ 16 ページ「MONI AUTO SEQ SET 画面」**
- スポット出力映像の自動切換時間を設定できます。 [G 17ページ「SPOT AUTO SEQ SET 画面」 IG 17ページ EXT.CONTROL SET 画面の SEQUENCE 項目設定により自動切換動作は異なりま す。

メニュー画面の流れ

メニュー画面は下図のような流れになっています。

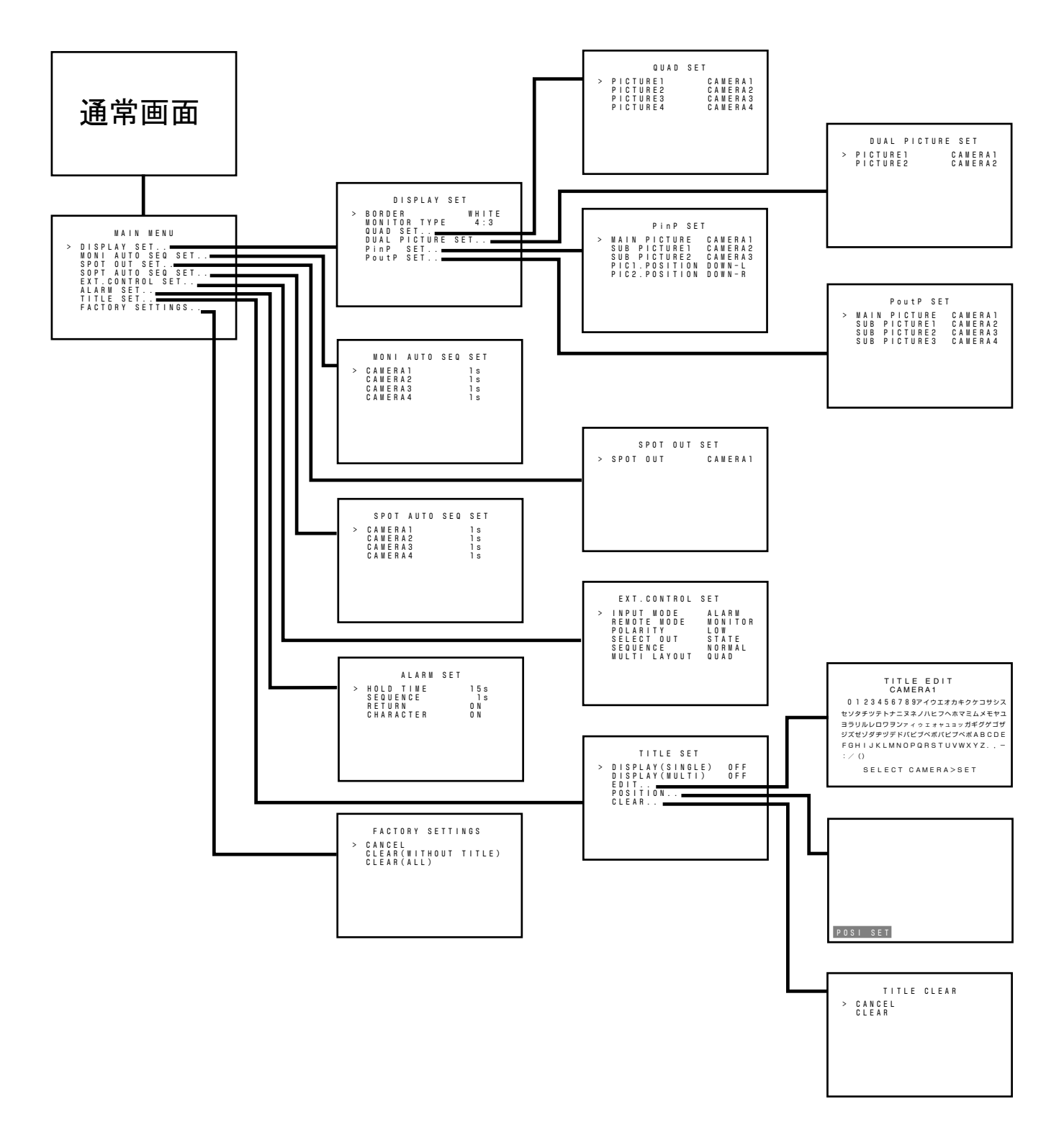

# メニュー画面の設定方法

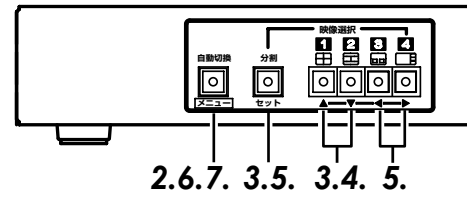

### 設定方法

*1.* 電源スイッチを入れます。

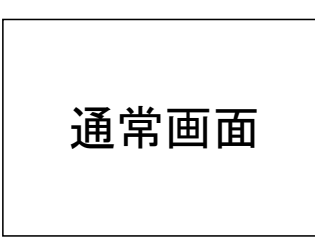

*2.* メニューボタンを 3 秒以上押します。 モニターに MAIN MENU 画面を表示します。 サブメニューのある項目は、項目のあとに ". ." 表示が付いて います。

3.▲または▼ボタンを押して、カーソル(>)を希望のサブメ ニューに合わせ、セットボタンを押します。

・ 選択したサブメニュー画面を表示します。

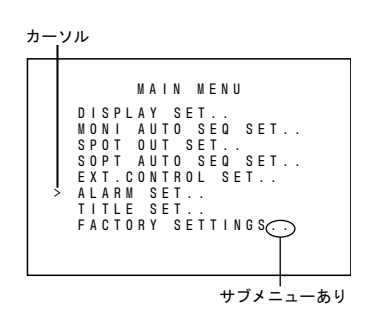

4.サブメニュー画面の項目を選択するため、▲または▼ボタ ンを押して、カーソル(>)を希望の項目に合わせます。

**QUAD UNIT SW-D410**

**電源 入 切**

- 5.4 または ▶ ボタンを押して、設定値を変更します。
	- ・ 設定値を変えると変更マーク(\*)を表示します。
	- ・ 複数の項目の設定を変える場合は、上記 *3.* <sup>~</sup> *5.* 操作 をおこなってください。

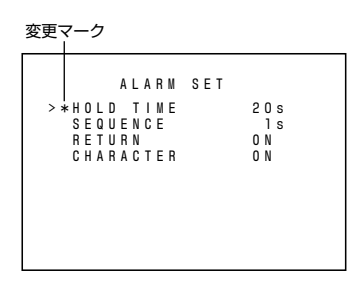

- *6.* 設定を終了するには、メニューボタンを押してください。
	- ・ 画面に "DATA SAVED" と表示し、設定値が保存され、 上位メニュー画面に戻ります。

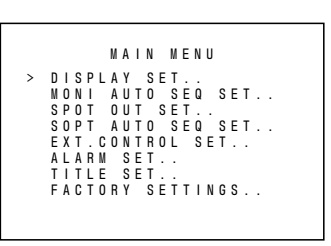

*7.*MAIN MENU 画面、表示中にメニューボタンを押すと通 常画面に戻ります。

設定

# **DISPLAY SET 画面**

#### 分割画面に関する機能を設定します。

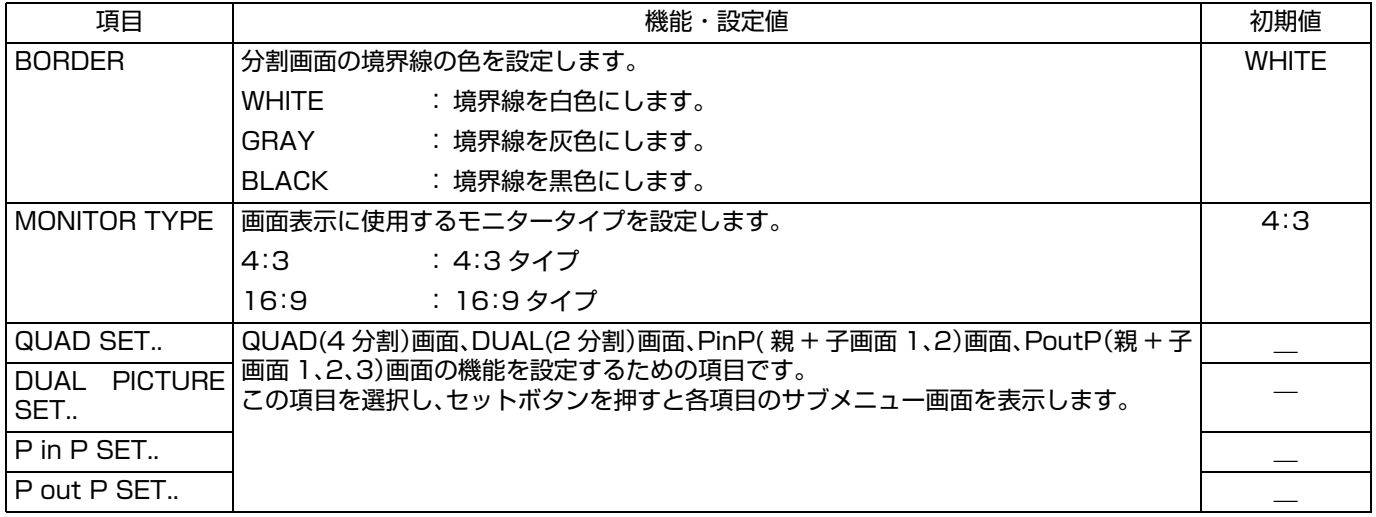

## QUAD SET 画面

4 分割の画面に表示するカメラ映像を設定します。

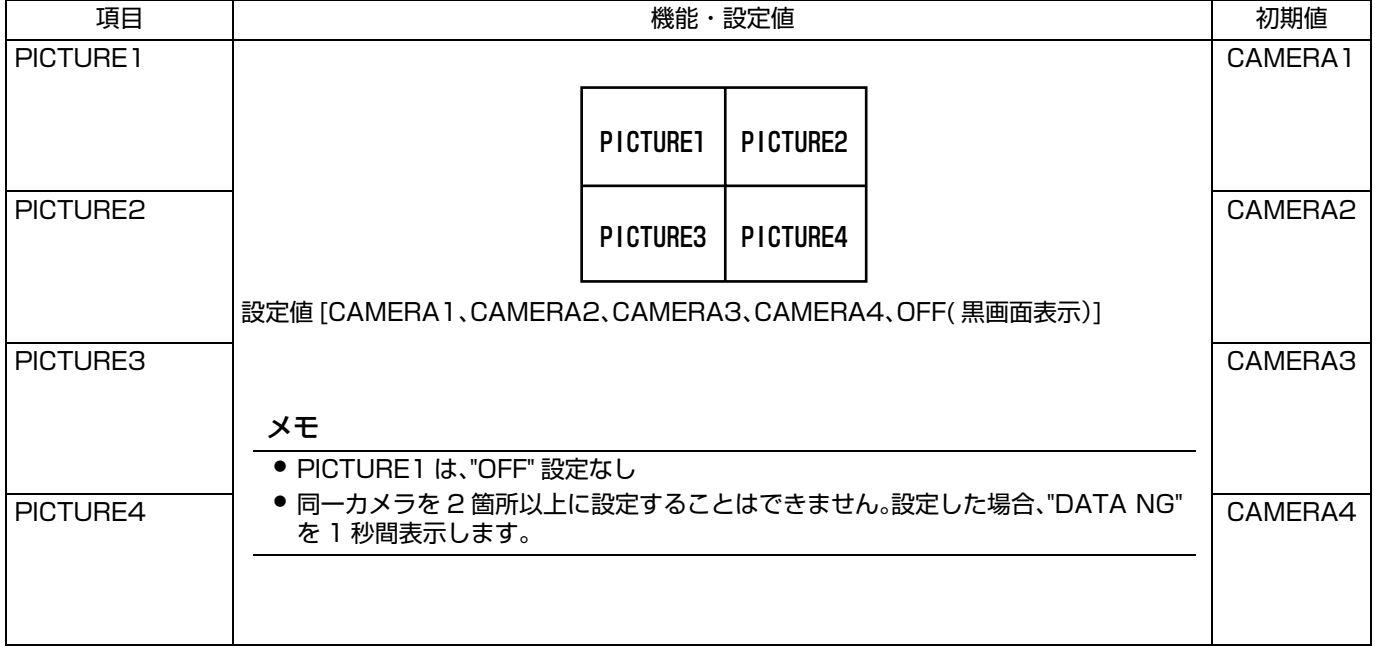

# DUAL PICTURE SET 画面

2 分割の画面に表示するカメラ映像を設定します。

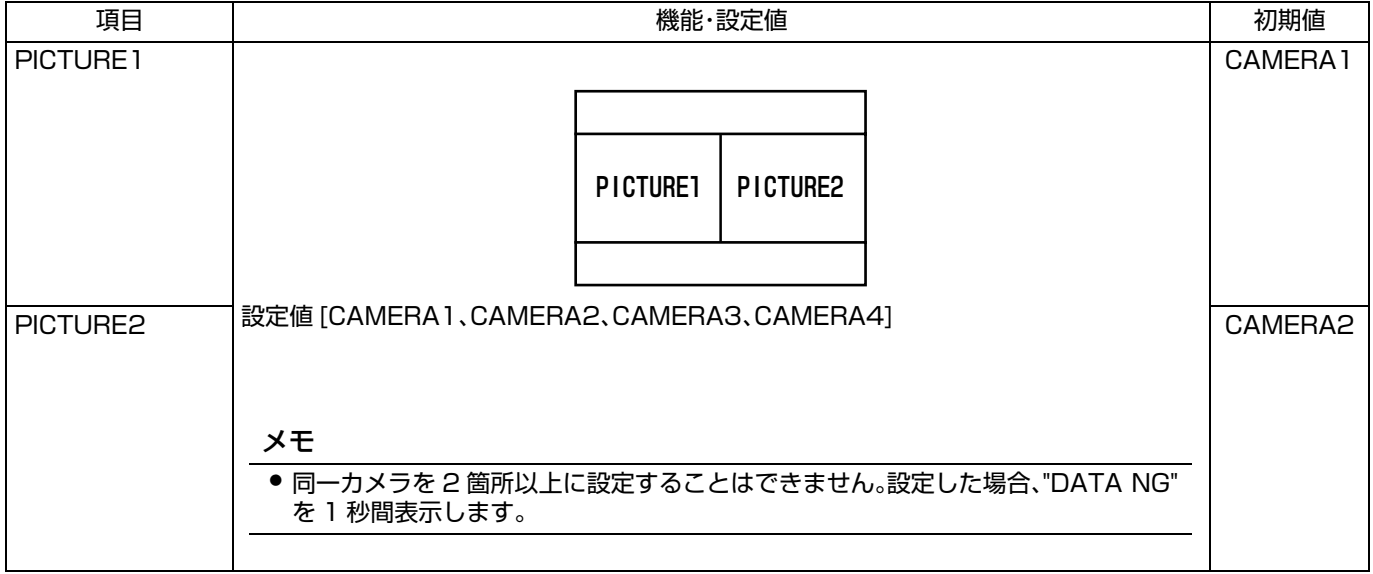

a sa Ta

# PinP SET 画面

MAIN 画面と SUB 画面に表示するカメラ映像や SUB 画面の表示位置を設定します。

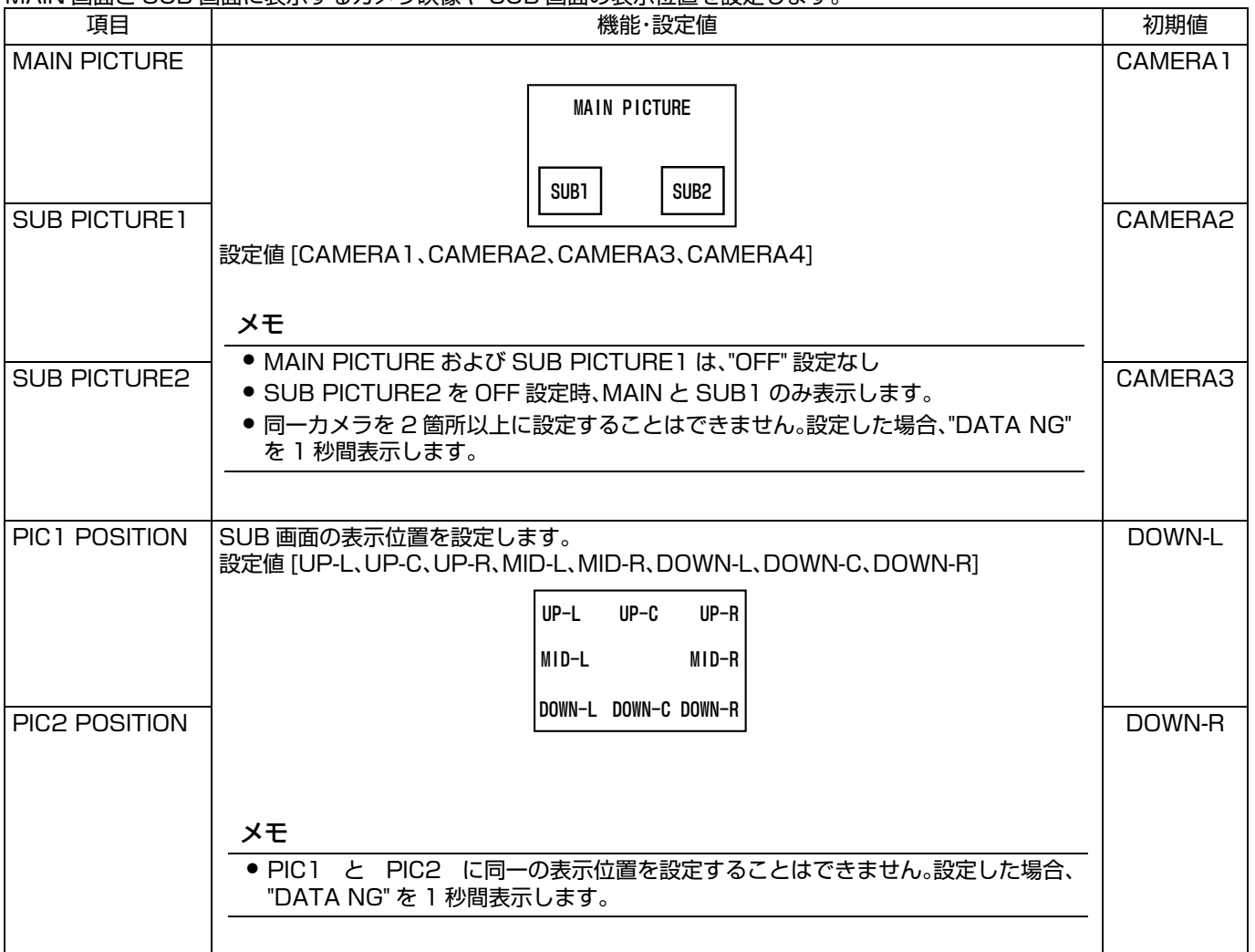

# PoutP SET 画面

MAIN 画面と SUB 画面に表示するカメラ映像を設定します。

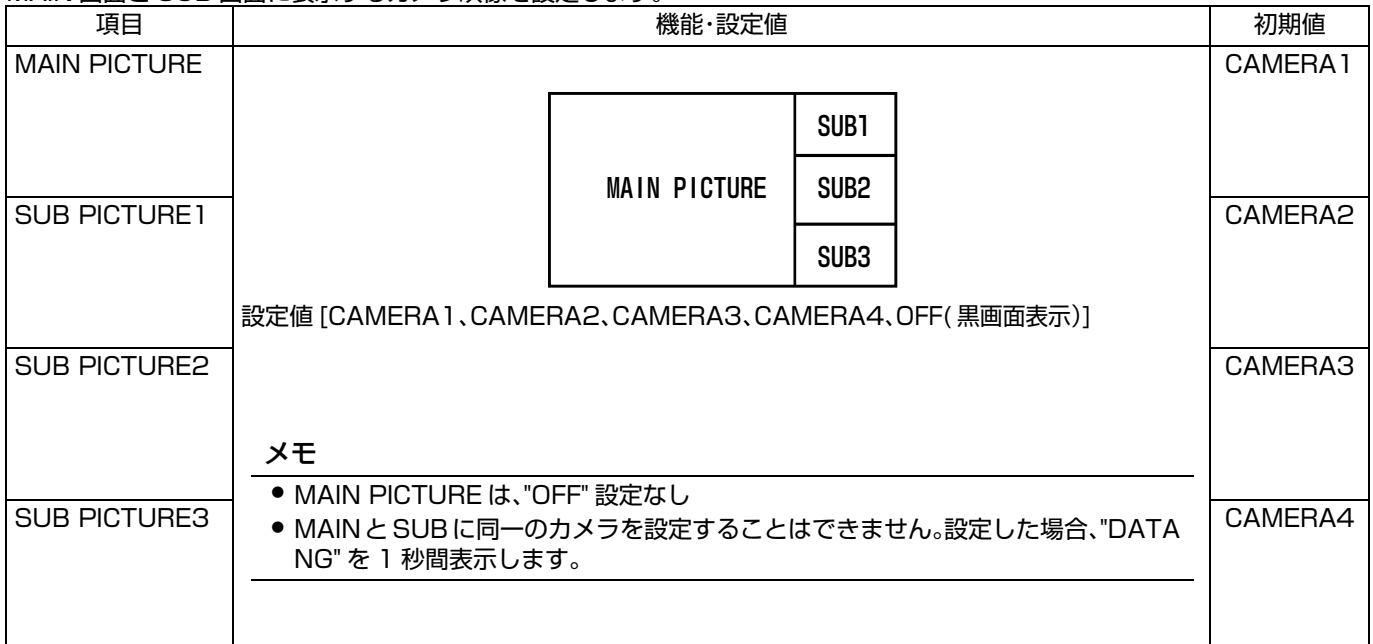

# **MONI AUTO SEQ SET 画面**

モニター出力端子の自動切換時における切換時間を設定します。

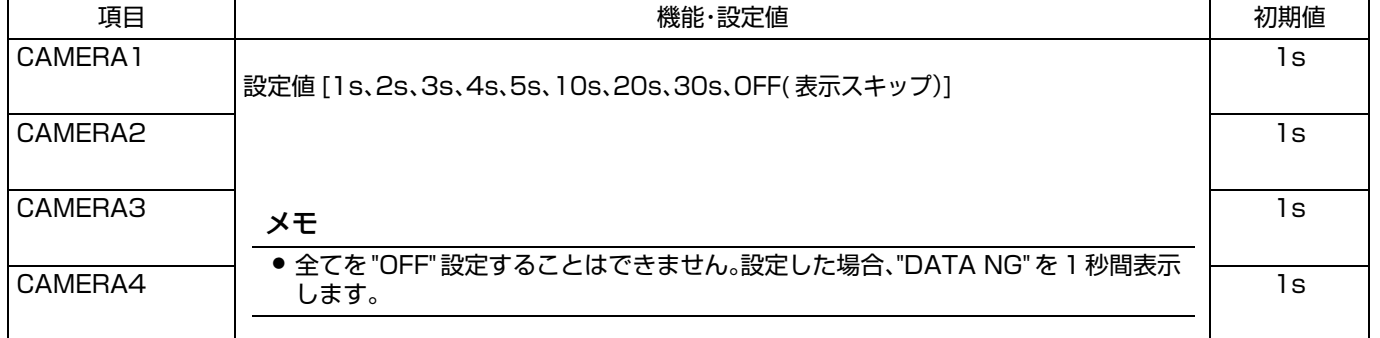

# **SPOT OUT SET 画面**

スポット出力端子に出力する映像を設定します。( 常に監視したいカメラ映像を設定します。)

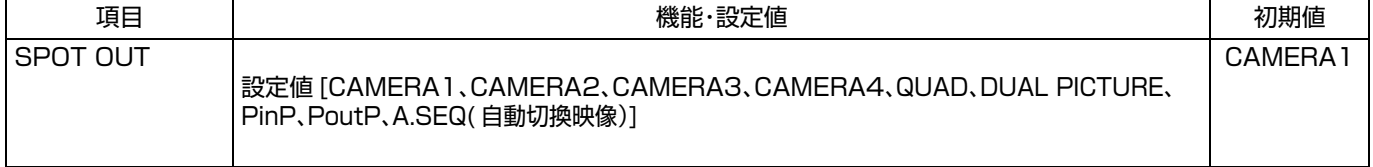

# SPOT AUTO SEQ SET 画面

スポット出力端子の自動切換時における切換時間を設定します。

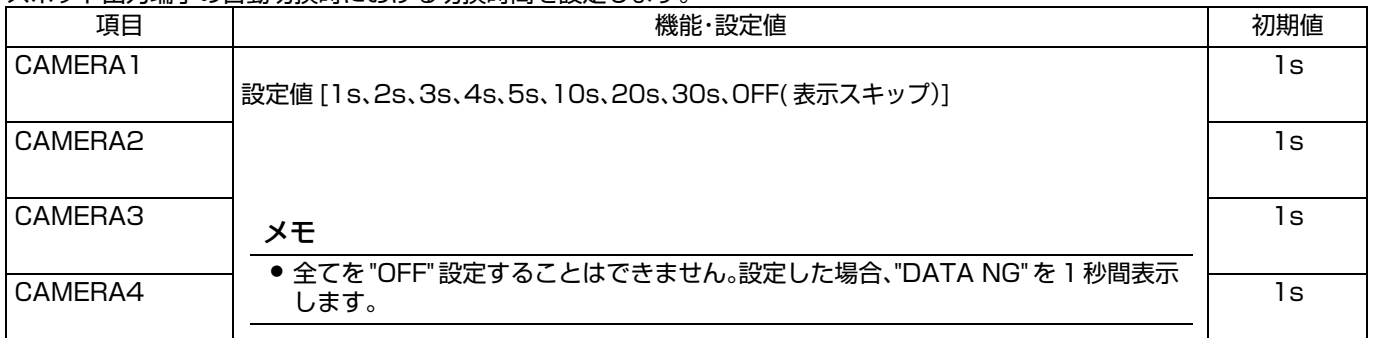

# EXT.CONTROL SET 画面

背面部のアラーム信号入力、リモート信号入力、アラーム信号出力、セレクト信号出力端子(D-sub 25pin) に関する設定をします。

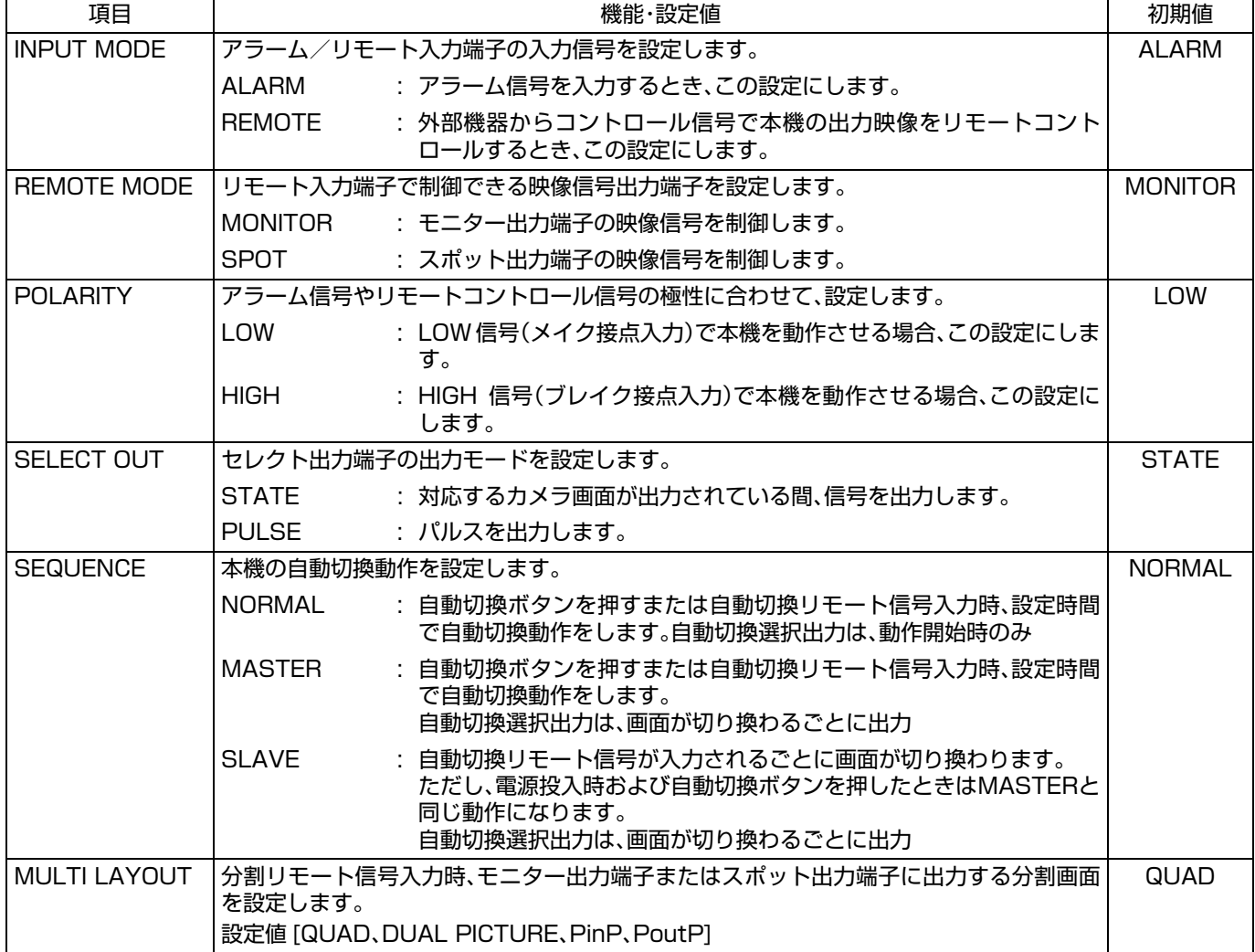

# ALARM SET 画面

アラーム動作に関する設定をします。

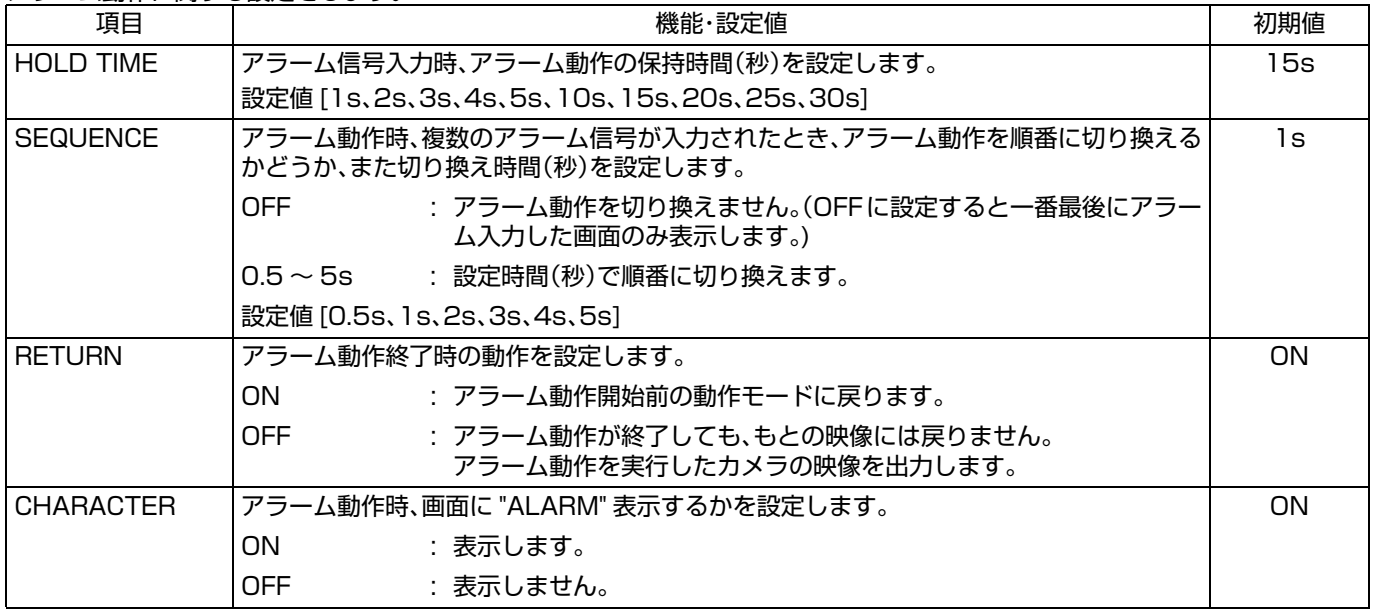

# TITLE SET 画面

タイトル表示に関する設定をします。

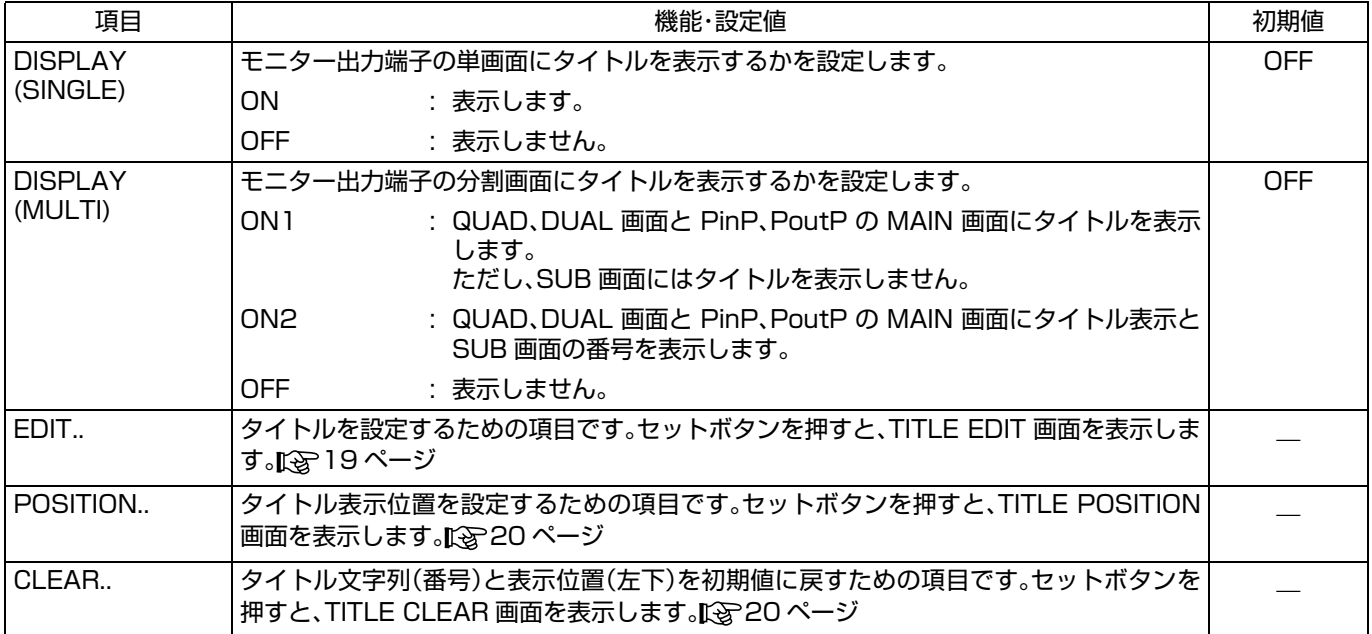

## TITLE EDIT 画面

タイトルを設定するための画面です。(タイトル 8 文字まで) ■ TITLE EDIT 画面においてキャラクター部とタイトル入

力部の 1 文字目が点滅表示し、入力状態となります。

*1.* 本機前面部セットボタンを押して、タイトル設定する映 像(映像選択 1 ~ 4)を選択してください。ボタンを押すごと に CAMERA1、CAMERA2・・・と切り換わります。

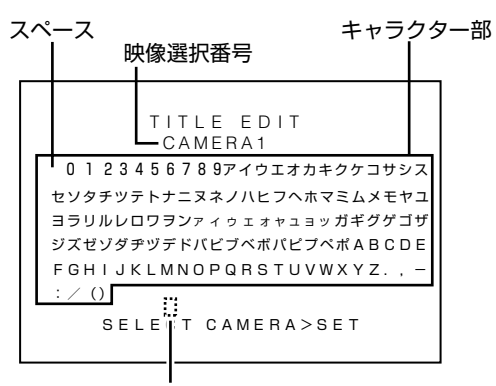

タイトル入力部(8文字)

メモ

- タイトル入力部には、初期値として映像選択番号 CAMERA1 ~ CAMERA4 の順番で 1 ~ 4 の番号が 設定されています。
- タイトル表示は、QUAD、DUAL、PinP と PoutP の MAIN 画面には 8 文字で表示します。SUB 画面は、 TITLE SET 画面の DISPLAY (MULTI) 項目を ON2 に設定時、番号を表示します。

2.4 または ▶ ボタンを押して、キャラクターを選択します。 選択しているキャラクターは点滅表示します。 点滅表示は▶ ボタンを押すと右方向に、◀ ボタンを押すと左 方向に改行しながら移動します。

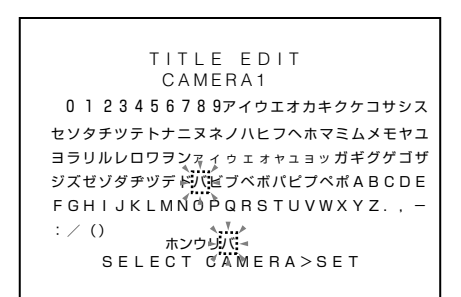

3.タイトルの1文字の選択が終わったら、▼ボタンを押しま す。

- タイトルの1文字目が確定し、2文字目が入力状態となり ます。(▲ボタンを押すと、タイトル入力部の点滅位置が左 に移動します。設定したタイトルを修正するときに使用し ます。)
- *4.*タイトルは8文字まで入力できます。*2.3.*の操作を行っ てください。

*5.*次のタイトルを設定する場合、*1.*~*4.*の手順を繰り返し てください。

*6.* 全てのタイトル設定が終わったら、メニューボタンを押 してください。

● 画面に"DATA SAVED"と表示し、設定が保存され上位メ ニュー画面(TITLE SET 画面)に戻ります。

## TITLE POSITION 画面

タイトルを表示する位置を設定するための画面です。 タイトルの表示位置は全てのカメラに共通です。

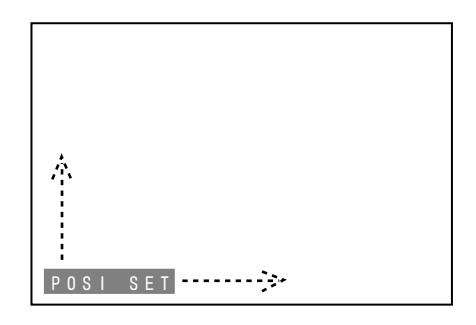

1.A、v、< A.> ボタンで表示位置を選択します。

▶ボタンを押すと右方向に、▲ボタンを押すと左方向、▲ボタ ンを押すと上方向、▼ ボタンを押すと下方向に表示位置が移 動します。

*2.* タイトルの表示位置設定が終わったら、メニューボタン を押してください。

● 画面に"DATA SAVED"と表示し、設定が保存され上位メ ニュー画面(TITLE SET 画面)に戻ります。

#### メモ

- タイトル表示位置は、単画面と PinPの MAIN 画面のみ 設定できます。その他は、画面下側に固定です。
- PinP画面時、タイトル表示とSUB画面が重なることが あります。この場合は、タイトル表示位置を変更するか SUB 画面の表示位置を変更してご使用ください。 If & 15 ページ「PinP SET 画面」

# TITLE CLEAR 画面

CAMERA1 ~ 4 のタイトルを全て工場出荷時設定に戻すた めの画面です。

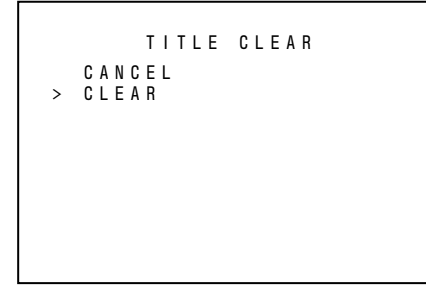

1.▲または▼ボタンを押して、カーソル(>)をCLEARに合わ せます。

(工場出荷時設定に戻さない場合は、カーソル (>) を CANCEL に合わせ、セットボタンを押します。)

*2.*セットボタンを押すと、画面に*"*TITLE CLEARED"と約3 秒間表示し、上位メニュー画面(TITLE SET 画面)に戻りま す。

## FACTORY SETTINGS 画面

メニュー設定を工場出荷時設定に戻すための画面です。

```
FACTORY SETTINGS 
 CANCEL
CLEAR(WITHOUT TITLE)
 CLEAR(ALL)
>
```
*1.*MAIN MENU 画面の FACTORY SETTINGS.. 項目を選 択し、セットボタンを押します。

● FACTORY SETTINGS 画面を表示します。

2.▲または▼ボタンを押して、カーソル(>)を希望の項目に 合わせます。

(工場出荷時設定に戻さない場合は、カーソル (>) を CANCEL に合わせ、セットボタンを押します。)

CLEAR(WITHOUT TITLE) : タイトルおよびタイトル ポジション以外を工場出 荷時状態に戻します。 CLEAR(ALL) : 全てのメニュー項目設定

値を工場出荷時状態に戻 します。

*3.*セットボタンを押すと、画面に"DATA CLEARED"と約3 秒間表示し、MAIN MENU 画面に戻ります。

保証とアフターサービス

# 保証書の記載内容ご確認と保存について

この商品には保証書を別途添付しております。 保証書はお買い上げ販売店でお渡ししますので所定事項の 記入および記載内容をご確認いただき、大切に保管してくだ さい。

## 保証期間について

保証期間は、お買い上げ日より 1 年間です。保証書の記載内 容により、お買い上げ販売店が修理いたします。なお修理保 証以外の補償はいたしかねます。 故障その他による営業上の機会損失は補償致しません。その 他詳細は保証書をご覧ください。

## 保証期間経過後の修理について

保証期間経過後の修理については、お買い上げ販売店にご相 談ください。修理によって機能が維持できる場合はお客様の ご要望により有料にて修理いたします。

## サービス窓口

・下記 URL をご覧ください。 http://www3.jvckenwood.com/pro/service.html ・カスタマーサポートセンター(045-939-7320)

## サービスについてのお問い合わせ先

修理・保守・設置工事については、お買い上げ販売店または最 寄りのサービス窓口にご相談ください。

## 修理を依頼されるときは

お買い上げ販売店、またはサービス窓口に次のことをお知ら せください。

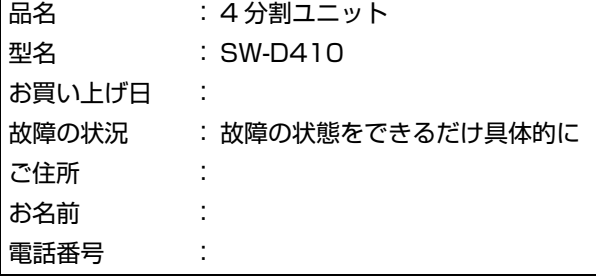

#### 商品廃棄について

この商品を廃棄する場合は、法令や地域の条例に従って適切 に処理してください。

# 仕様

#### ■ 映像系

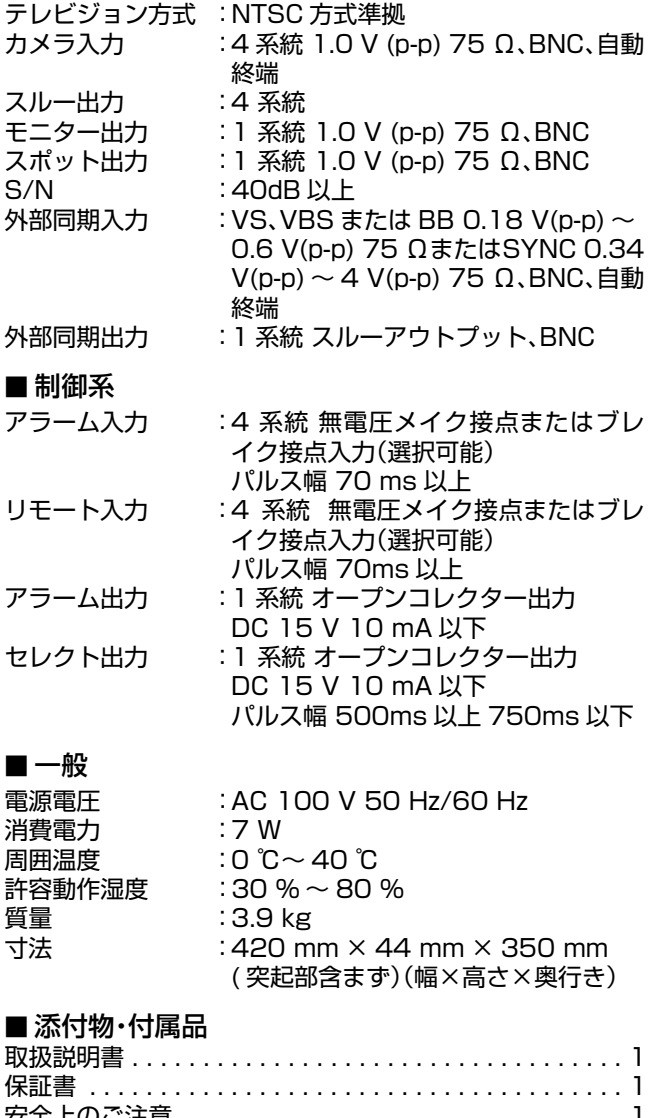

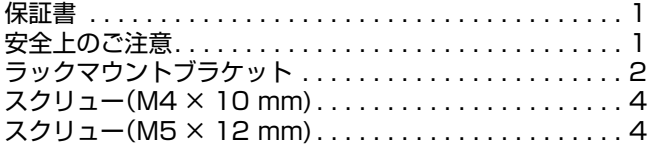

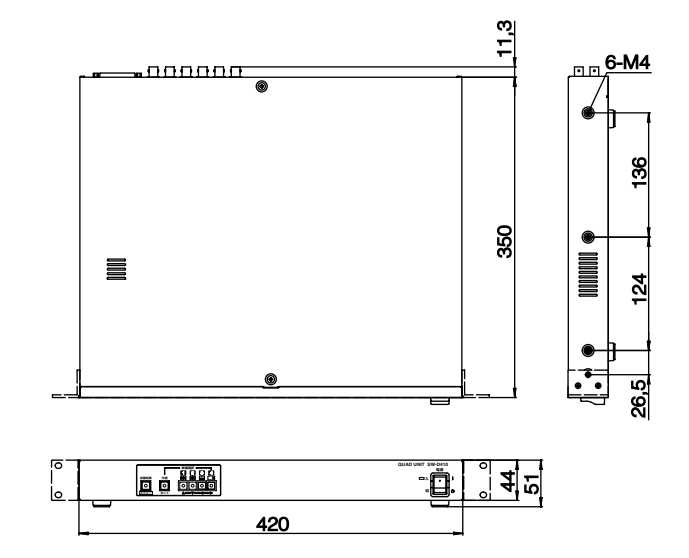

※本機の仕様および外観は、改善のため予告なく変更するこ とがあります。

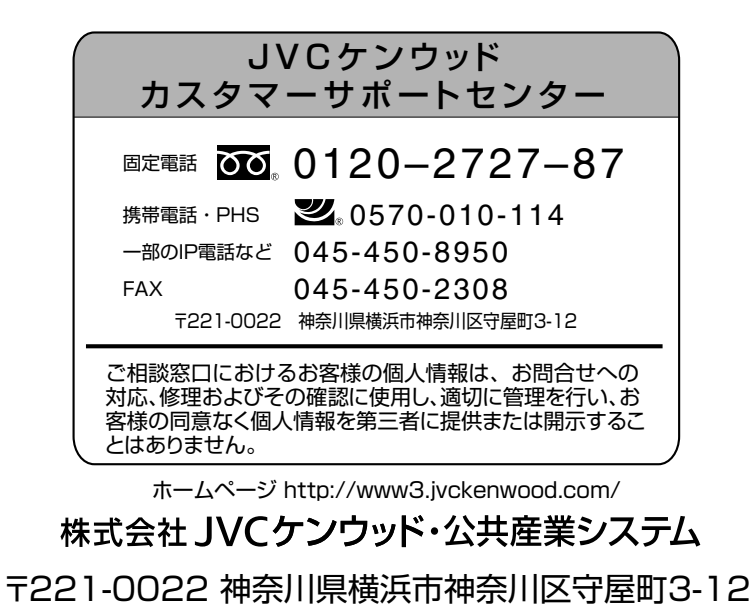

© 2016 JVCKENWOOD Public & Industrial Systems Corporation B5A-1508-00